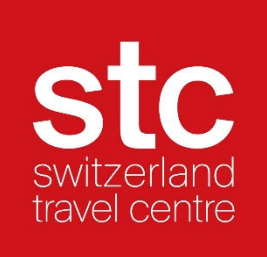

# Manuale Extranet STC

Dicembre 2022

# Indice

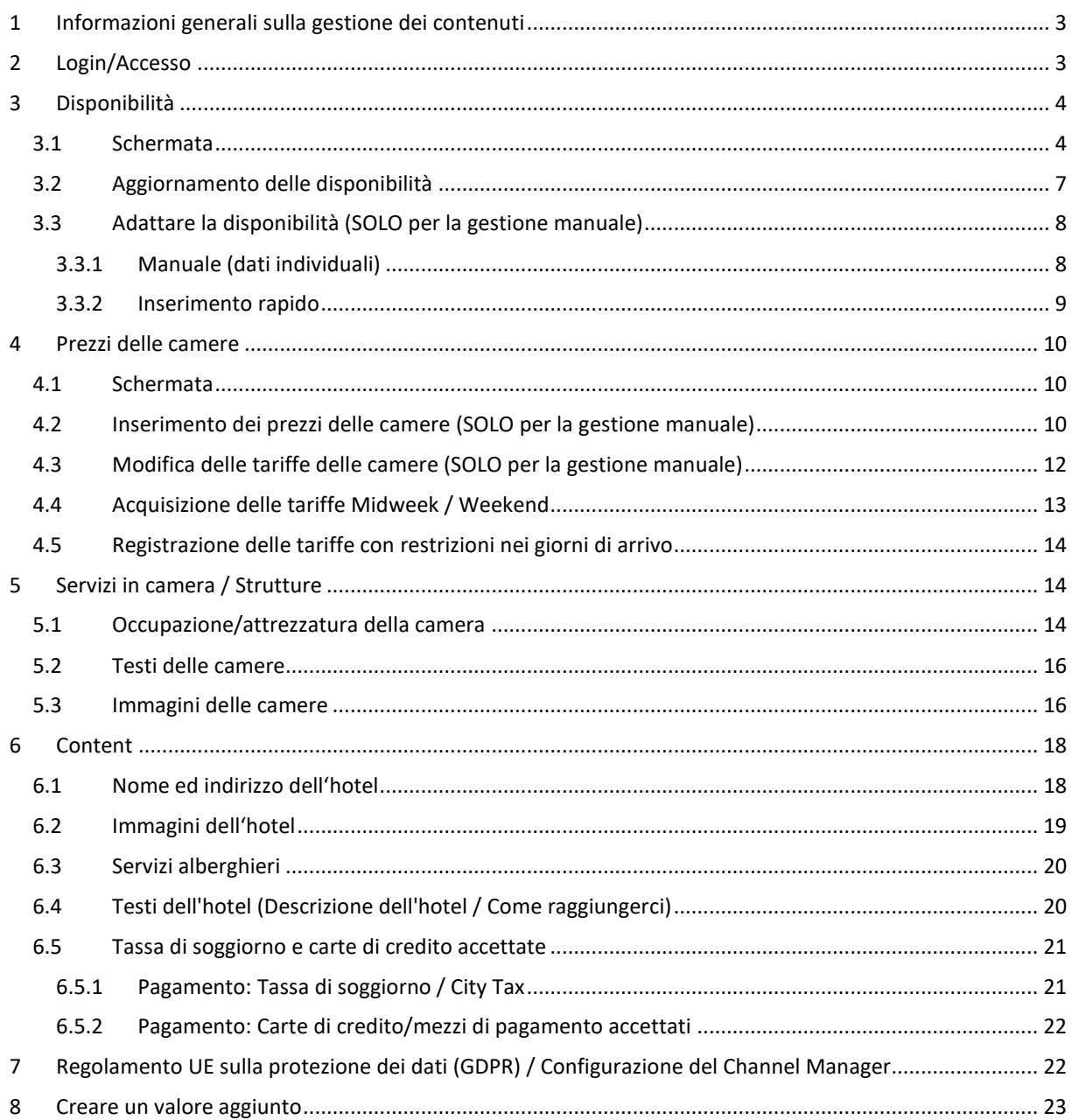

# **1 Informazioni generali sulla gestione dei contenuti**

Switzerland Travel Centre si procura i dati statici dell'hotel, le immagini e tutti gli aggiornamenti dalla banca dati svizzera degli alberghi https://portal.swisshoteldata.ch. Qui avviene la gestione centralizzata dei dati. Assicuratevi che questa banca dati contenga sempre le vostre informazioni attuali.

Con il login utente è possibile visualizzare in qualsiasi momento la propria voce dell'hotel nella banca dati svizzera degli hotel ed effettuare modifiche. Se non avete più la password, potete richiederla chiamando il numero 031 370 44 55 o inviando un'e-mail a login@hotelleriesuisse.ch

Cosa deve essere gestito nella banca dati Swisshoteldata.ch?

- Nome e indirizzo dell'hotel
- Immagini hotel
- Servizi (informazioni sull'hotel come gli orari di check-in / check-out)
- Infrastrutture (hotel / hotel)
- Infrastrutture (in città / dintorni di 10 km)
- Mezzi di pagamento accettati
- Numero di camere / letti

Cosa deve essere gestito nella banca dati STC?

- Contenuti testi (descrizione dell'hotel e indicazioni stradali)
- Ingressi camera (completo di: servizi in camera, descrizione della camera e immagine della camera)
- Dati vendita (prezzi e disponibilità)

# **2 Login/Accesso**

Ci sono due modi per accedere al database STC:

1. https://extranet.stc.ch

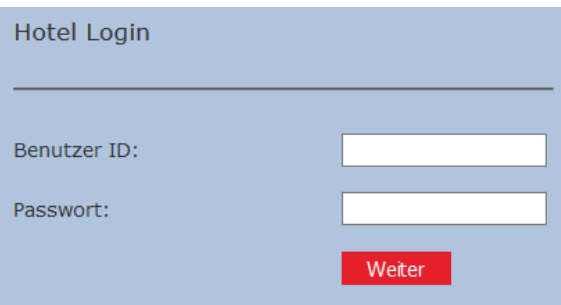

2. https://trade.switzerlandtravelcentre.ch/it/

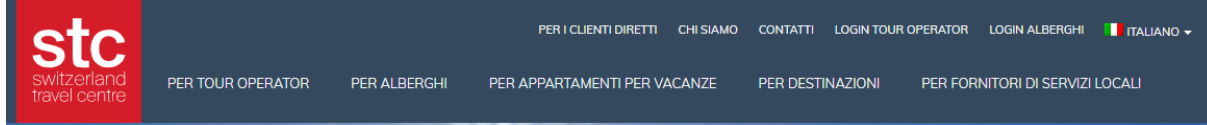

Selezionate la voce "LOGIN HOTELS" e sarete indirizzati alla schermata di login dell'hotel.

Una volta effettuato l'accesso al database STC, verrà visualizzata la seguente schermata:

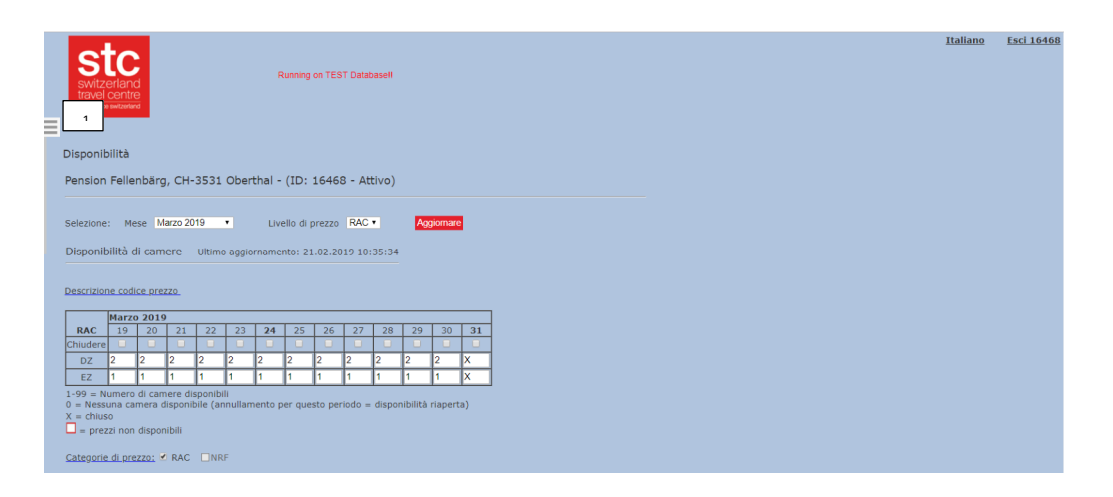

Come da impostazione predefinita, la barra "Menu" è nascosta.

La barra "Menu" si apre automaticamente non appena si sposta il cursore sul bordo sinistro o si preme il tasto per aprire il menu (vedi 1) con un clic del mouse.

La barra "Menu" si chiude nuovamente quando si seleziona una voce di menu o si fa clic con il mouse nella pagina di contenuto.

In qualsiasi momento avete la possibilità di modificare la selezione della lingua (immagine in alto a destra).

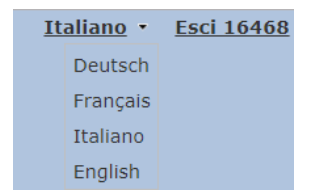

# **3 Disponibilità**

# **3.1 Schermata**

Nella schermata di base del menu "Disponibilità" si ottiene una breve panoramica delle categorie di camere create per il mese in corso e delle tariffe create.

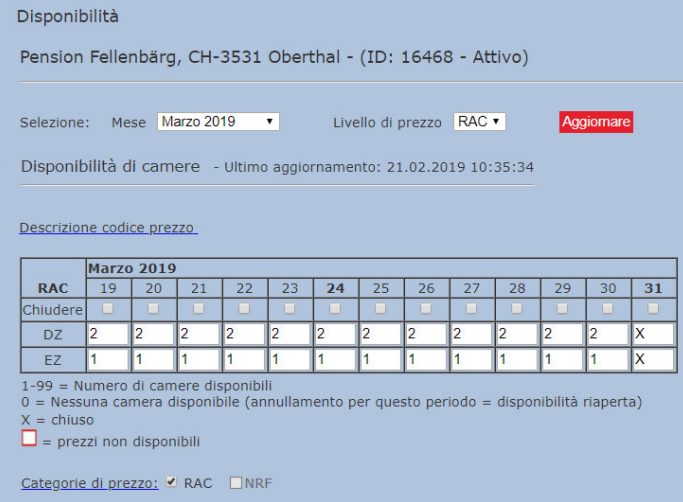

Avete la possibilità di cambiare il mese e le tariffe in qualsiasi momento.

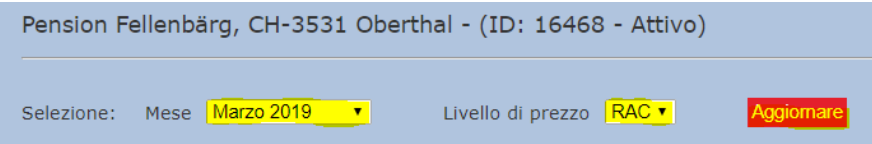

Per aggiornare, confermare la selezione con il pulsante "Aggiornare".

# **Panoramica per 1 anno**

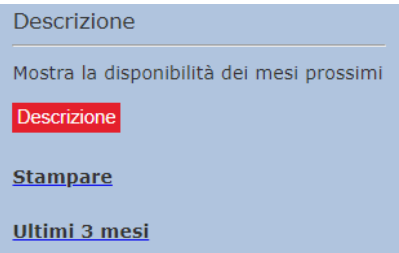

- Visualizza la disponibilità delle tariffe selezionate.

- Per una panoramica delle altre tariffe, selezionare e aggiornare il livello delle tariffe.

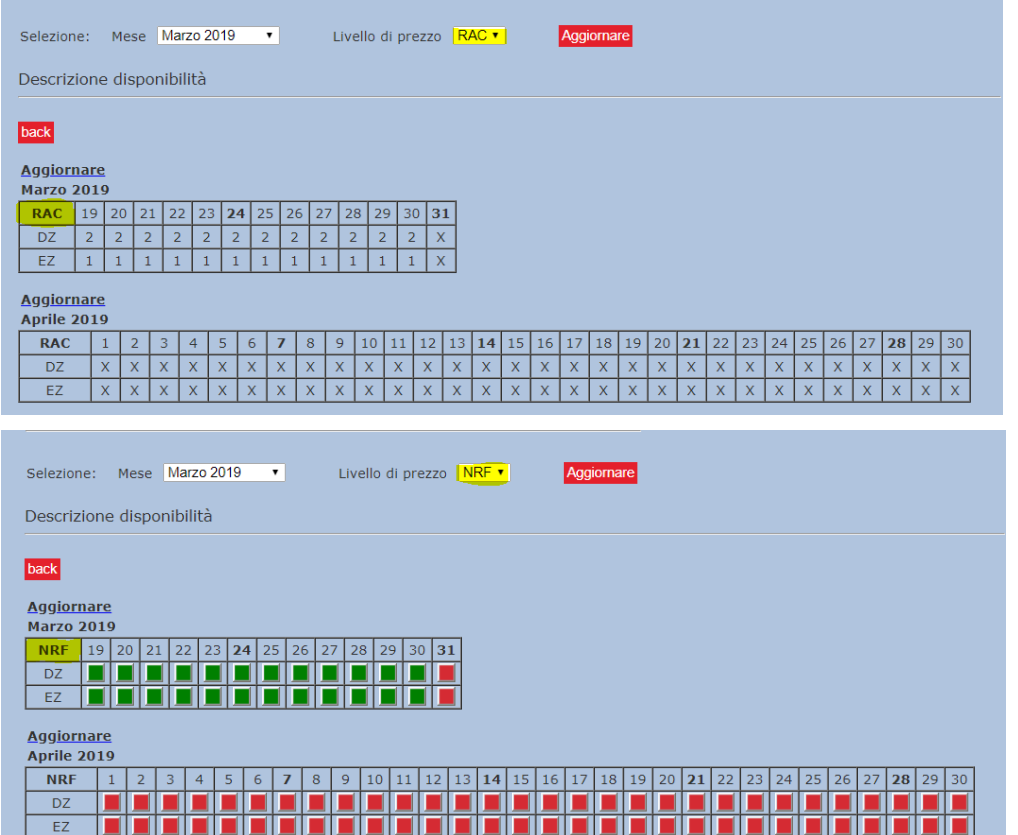

STC distingue tra **due tipi di disponibilità**:

**Disponibilità assoluta:** contingente di camere indipendente

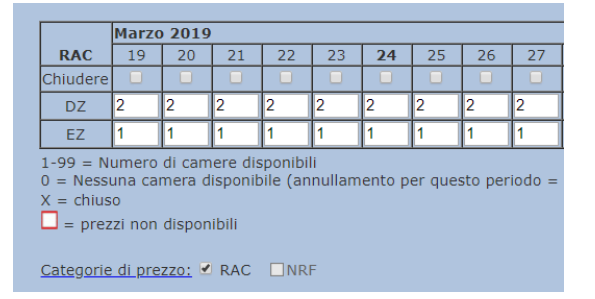

**Freesale:** Disponibilità camere legata alla disponibilità giornaliera

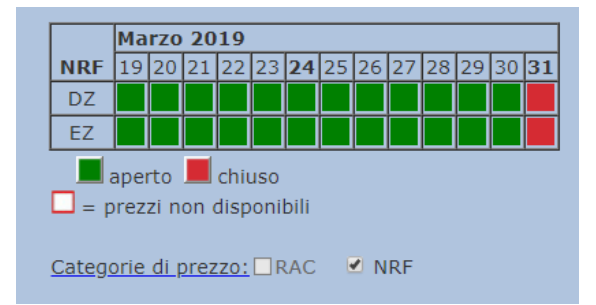

### **Spiegazione Impostazione Freesale:**

Il contingente delle camere nel livello tariffario NRF deriva dalla disponibilità giornaliera (livello tariffario RAC).

Ciò significa che le camere sono attivate nel livello tariffario RAC, così è possibile generare prenotazioni sia per la tariffa giornaliera che per l'offerta promozionale corrispondente.

Se si desidera poter prenotare solo alla tariffa giornaliera per un certo periodo, ma non alle condizioni tariffarie dell'offerta promozionale, è sufficiente chiudere il contingente di camere corrispondente al livello della tariffa promozionale (in questo caso, il livello tariffario NRF).

# **3.2 Aggiornamento delle disponibilità**

Se non si trasmettono i dati di vendita a STC tramite un provider PMS o Channel Manager, è possibile gestire manualmente i contingenti delle camere:

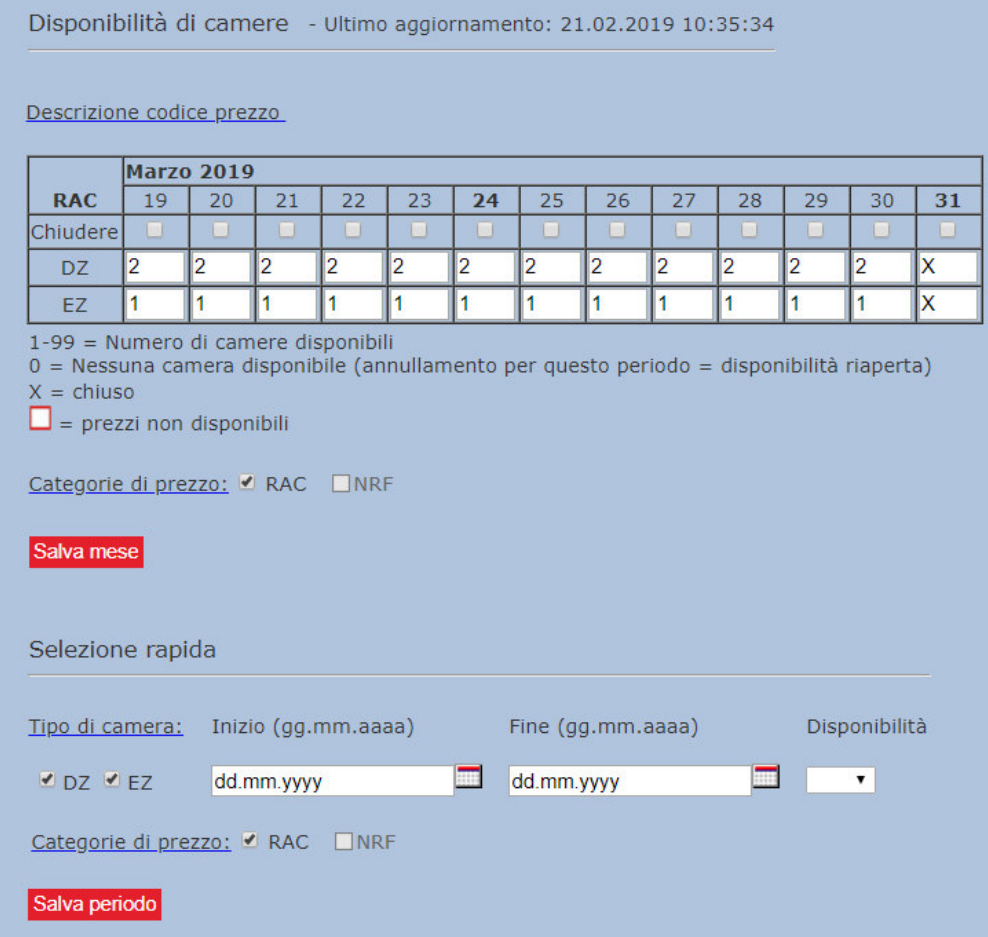

# **Inserimento individuale:**

- Inserire il contingente per data
- 1-99 = numero di camere disponibili
- 0 = nessuna camera disponibile
- (Per annullamenti durante questo periodo = contingente sarà riaperto!)
- X = bloccato (prenotazioni non possibili)
- Confermare la modifica con "Salva mese".

# **Inserimento veloce:**

- Prestare attenzione alle tipologie di camere e ai livelli tariffari.
- Diversi livelli tariffari possono essere aggiornati contemporaneamente.
- Confermare l'inserimento con "Salva periodo
- Le informazioni sono copiate nella tabella

# **CONSIGLIO:**

Se possibile, inserire sempre le disponibilità con un anno di anticipo Salvare tutte le regolazioni / modifiche con il corrispondente pulsante di salvataggio

# **3.3 Adattare la disponibilità (SOLO per la gestione manuale)**

# **3.3.1 Manuale (dati individuali)**

# **Chiusura manuale con impostazione "Disponibilità assoluta":**

# Inserire **il nuovo parametro** nella tabella per **"chiudere" al completo**

e salvare e salvare e salvare e salvare e salvare e salvare e salvare e salvare e salvare e salvare e salvare

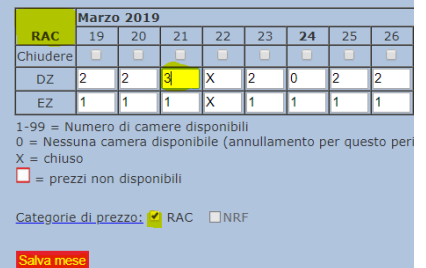

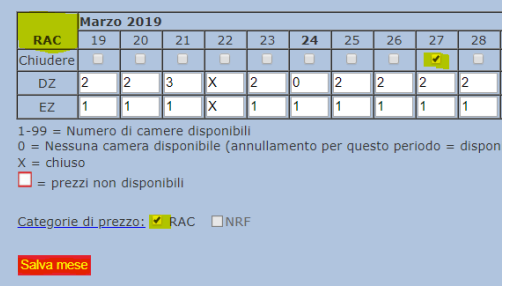

# **IMPORTANTE - non dimenticate di "Salvare"!**

# **Chiusura manuale con impostazione "Freesale":**

**Cliccando con il mouse** sulla categoria di camera del rispettivo giorno

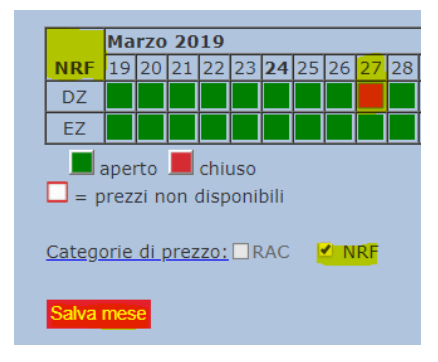

**IMPORTANTE - non dimenticate di "Salvare"!** 

# **3.3.2 Inserimento rapido**

L'inserimento rapido semplifica la gestione dei contingenti delle camere per un periodo più lungo, ad esempio quando i contingenti sono bloccati per diversi giorni a causa di una fiera:

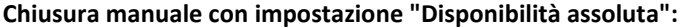

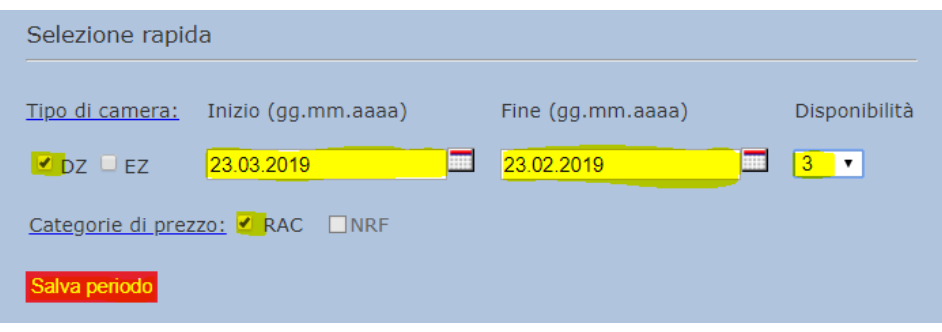

- Specificare/selezionare i tipi di camere interessate
- Inserire periodo di tempo
- Selezionare il numero di camere ( X = serratura )
- Clicca su tutti i livelli tariffari interessati

**IMPORTANTE - non dimenticate di "Salvare"!** 

# **NOTA**

Disponibilità = 0: se si annulla per questa data, la quota torna a 1.

Disponibilità = X: bloccata (per chiusura annuale o dati in overbooking)

Se un giorno è definitivamente al completo, chiudere tutte le camere a tutti i livelli di prezzo e confermare con "Salva periodo".

# **Chiusura manuale con impostazione "Freesale":**

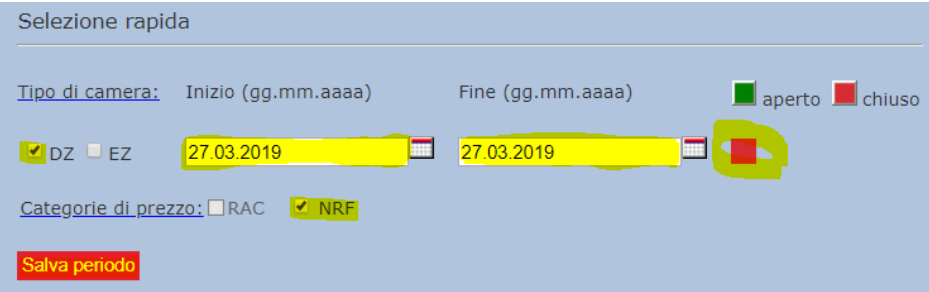

- Specificare/selezionare i tipi di camere interessate
- Inserisci periodo di tempo
- Seleziona la disponibilità delle camere: rosso=chiuso / verde=aperto
- Clicca su tutti i livelli di prezzo interessati

# **IMPORTANTE - non dimenticate di "Salvare"!**

# **4 Prezzi delle camere**

# **4.1 Schermata**

Nella schermata di base del menu "Disponibilità" si ottiene una breve panoramica sulle tariffe delle camere già inserite o trasmesse.

## **Un bordo rosso** significa: non è stata ancora **inserita alcuna tariffa**.

Per l'inserimento o la verifica delle tariffe selezionare il menu "Tariffe".

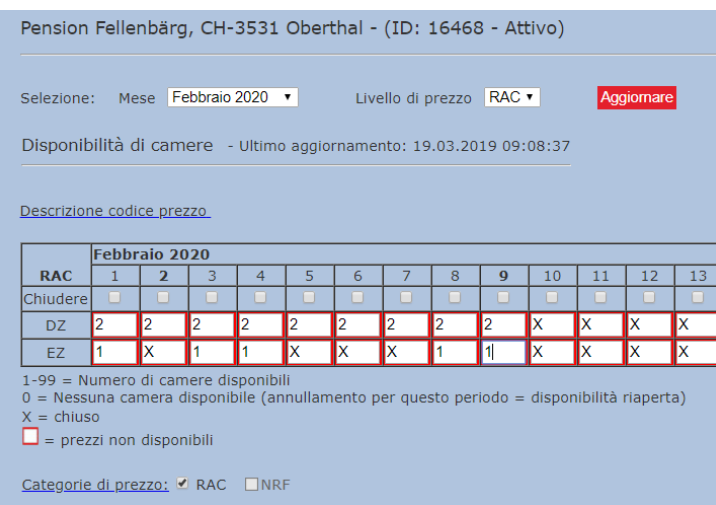

# **4.2 Inserimento dei prezzi delle camere (SOLO per la gestione manuale)**

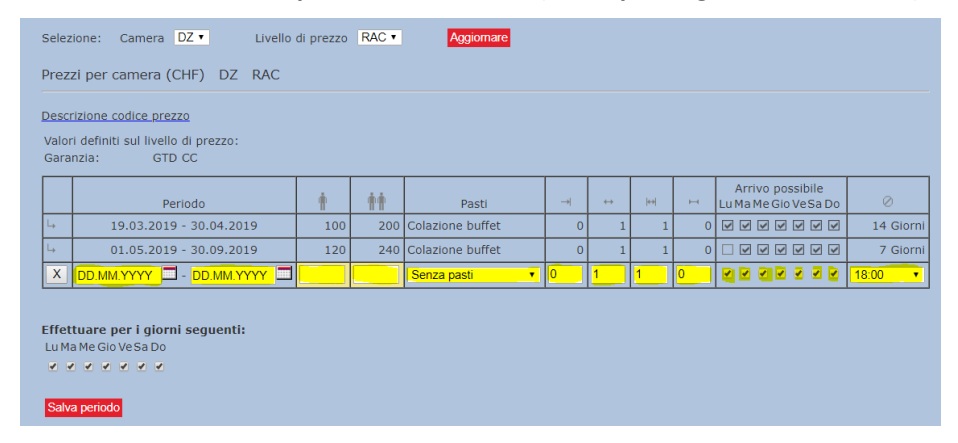

### **Periodo di tempo:**

**Entrare/caricare:** Per inserire un nuovo periodo di tempo, riempire l'ultima riga con i campi bianchi con i propri dati. L'ultimo giorno di un periodo di tempo è lo stesso dell'ultima notte. (30.03.03.2019 - 03.04.2019: ancora valido nella notte del 03.04.2019).

# **Prezzi:**

Inserire qui le tariffe per il corrispondente numero di persone. Le tariffe sono sempre per camera e non per persona, tranne che per le persone aggiuntive:

 $+$   $+$  persona adulta aggiuntiva

 $\stackrel{\ast}{\Rightarrow}$  bambino aggiuntivo (2 – 11.99 anni)

### **Letto per bambini (Culla):**

Qui si definisce il costo di una culla. (Bambino 0 - 1,99 anni)

# **NOTA:**

Salvare ogni modifica

In camere doppie o camere a più letti, il prezzo di occupazione singola deve sempre essere registrato.

(Prezzo della camera doppia a uso singolo o dello stesso prezzo di 2 persone).

# **Elenco e spiegazione dei singoli parametri:**

# **1. Pasti:**

Inserire qui i pasti standard: Senza pasti Prima colazione continentale Colazione a buffet Mezza pensione Pensione completa

### **2. Periodo di prenotazione anticipata:**

Inserire qui fino a quanti giorni prima dell'arrivo è possibile prenotare.

0: Le prenotazioni il giorno stesso dell'arrivo sono ancora possibili.

1: Prenotazioni possibili 1 giorno prima dell'arrivo.

### **3. Soggiorno Blocco/fisso:**

Definisce come un pacchetto può essere pubblicato. Inserire qui le stesse voci del soggiorno minimo. (Blocco soggiorno 2: l'offerta può essere prenotata solo per 2, 4, 6, e così via. i giorni possono essere prenotati).

### **4. Soggiorno massimo:**

Con il soggiorno massimo è possibile limitare le possibilità di soggiorno, ma non è consigliato.

# **5. Arrivo possibile / Valido per i seguenti giorni feriali**

Indicare qui i giorni della settimana in cui gli ospiti possono arrivare o i giorni in cui l'offerta è valida.

Ulteriori informazioni sulla registrazione delle tariffe Midweek / Weekend così come l'arrivo possibile solo in determinati giorni sono riportate nei capitoli 4.3 e 4.4.

# **6. Politica di cancellazione:**

Qui è definito fino a quanti giorni prima dell'arrivo è possibile una cancellazione gratuita. E 'solo definito fino a quando l'ospite può cancellare gratuitamente. Eventuali costi aggiuntivi in caso di cancellazione non vengono comunicati, in quanto questo è molto diverso da un hotel all'altro.

### **7. Garanzia:**

STC distingue tra "GTD CC" e "PREPAGAMENTO":

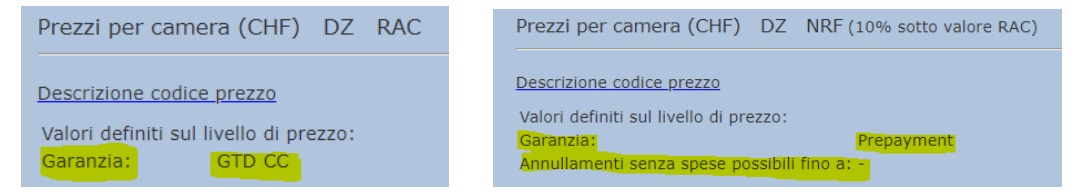

# **GTD CC – Garantito con carta di credito**

La cancellazione gratuita è possibile. L'ospite deposita la carta di credito come garanzia contro l'arrivo tardivo. Il pagamento viene effettuato sul posto dall'ospite.

#### **PREPAGAMENTO – con carta di credito**

La cancellazione gratuita non è possibile. La caparra o l'acconto completo deve essere versato al momento della prenotazione. Dopo aver ricevuto la prenotazione, la carta di credito depositata dal cliente può essere addebitata di conseguenza.

# **4.3 Modifica delle tariffe delle camere (SOLO per la gestione manuale)**

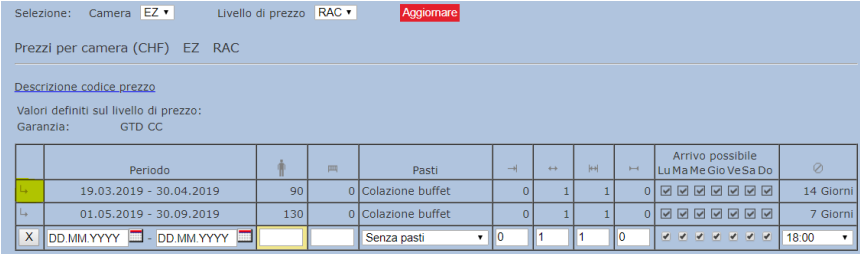

Fare clic sulla freccia per trasferire il periodo di tempo corrispondente alla linea di ingresso bianca. In seguito, ad esempio, è possibile regolare la data o la tariffa del locale e confermare la regolazione con "Salva periodo di tempo".

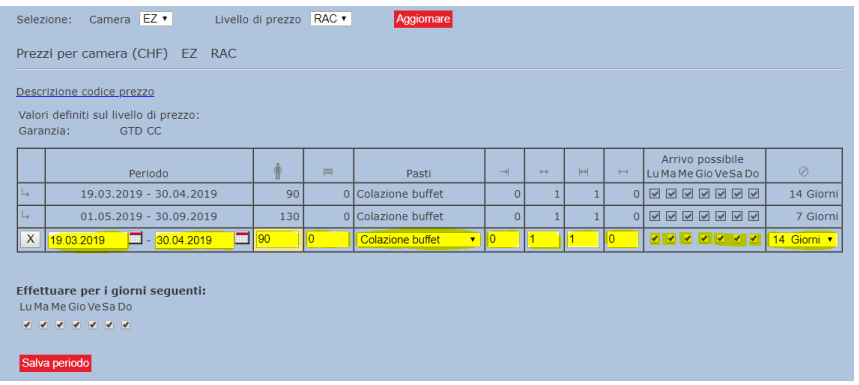

# **ATTENZIONE:**

Un periodo tariffario esistente non può essere abbreviato scrivendo il nuovo periodo più breve rispetto a quello esistente. È necessario indicare al sistema quale periodo di tempo non è più necessario e sovrascriverlo con il prezzo 0 (= zero) e salvarlo.

#### Falsch:

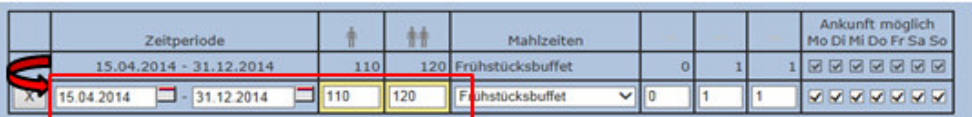

**Richtig:** 

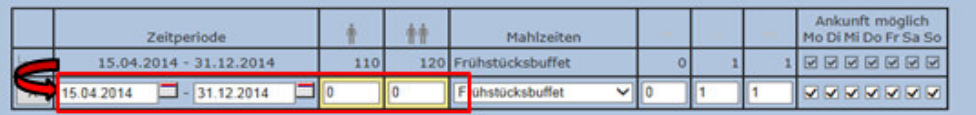

# **4.4 Acquisizione delle tariffe Midweek / Weekend**

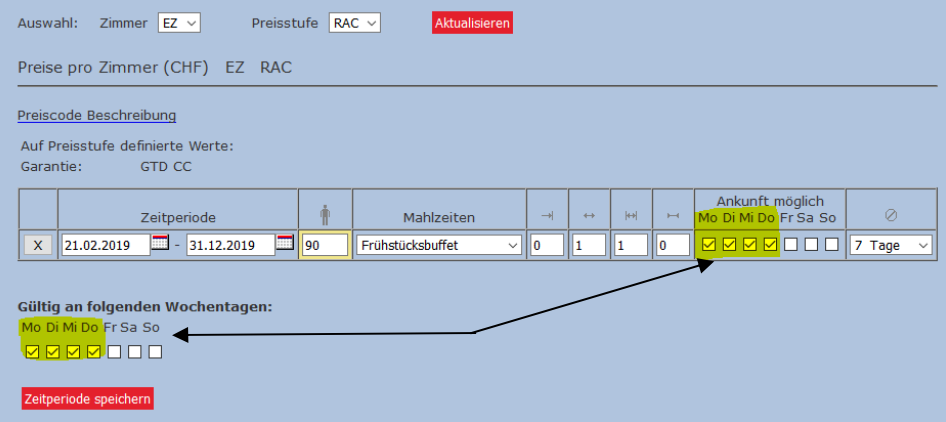

**IMPORTANTE:** I campi per i rispettivi giorni in cui è possibile raggiungere le tariffe midweek devono essere attivati e inoltre devono essere sbarate/crocciate alla voce "Valido nei seguenti giorni". Solo allora salvare l'inserimento dei dati.

Stessa procedura per la registrazione delle condizioni di prezzo delle tariffe weekend.

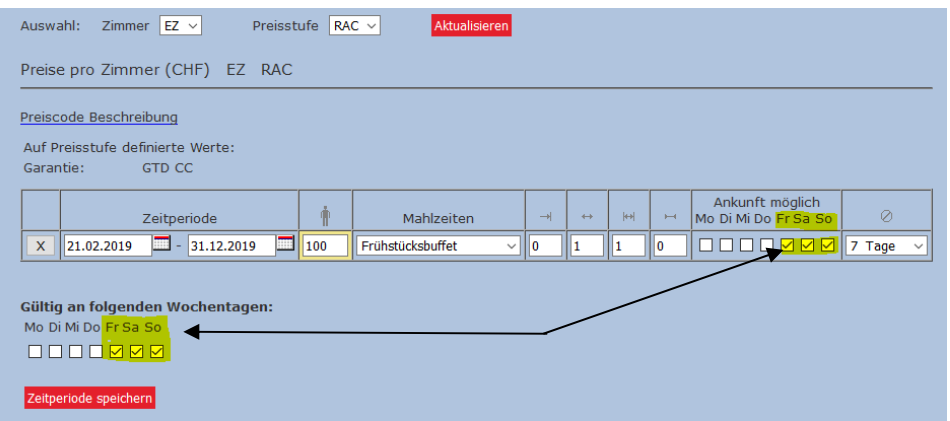

# **4.5 Registrazione delle tariffe con restrizioni nei giorni di arrivo**

Se l'arrivo non è possibile a causa di una domenica feriale / giorno di riposo in un determinato giorno della settimana, è possibile memorizzare questa restrizione nella voce di prezzo come segue:

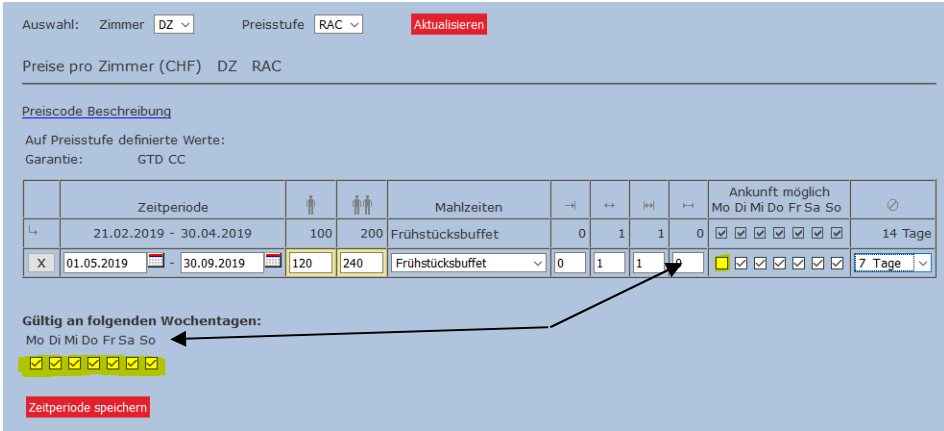

A differenza della registrazione delle tariffe infrasettimanali/festivi, qui devono essere attivati **i giorni in cui è possibile l'arrivo** e **tutti i segni di spunta devono essere impostati alla voce "Valido nei giorni feriali successivi".** 

# **5 Servizi in camera / Strutture**

Nel menu "Camera" avete la possibilità di verificare o completare l'inserimento della camera. Prima di effettuare una regolazione / modifica, selezionare prima il tipo di camera (camera singola / camera doppia...).

# **5.1 Occupazione/attrezzatura della camera**

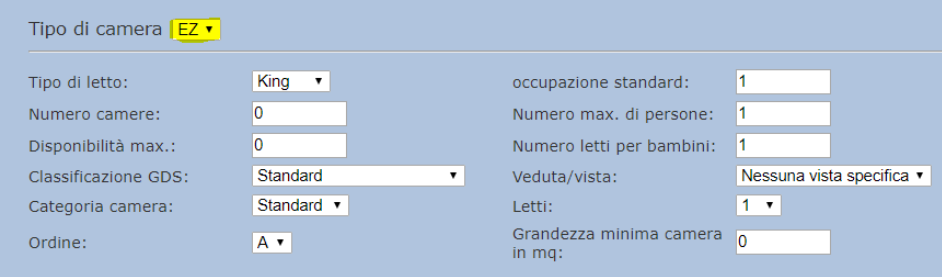

# **Tipo di letto:**

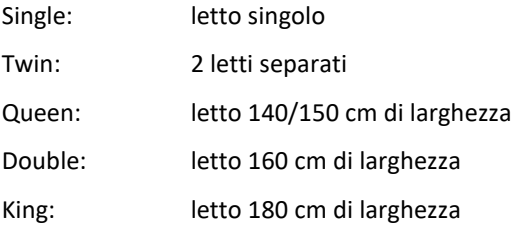

# **Occupazione standard:**

Numero di letti in camera senza letti aggiuntivi

# **Numero di camere:**

Quante camere di questo tipo sono disponibili nell'hotel (nessuna influenza sui contingenti delle camere!)

# **Occupazione massima / ulteriori impostazioni**

L'occupazione massima fornisce informazioni su quante persone possono soggiornare in camera in totale.

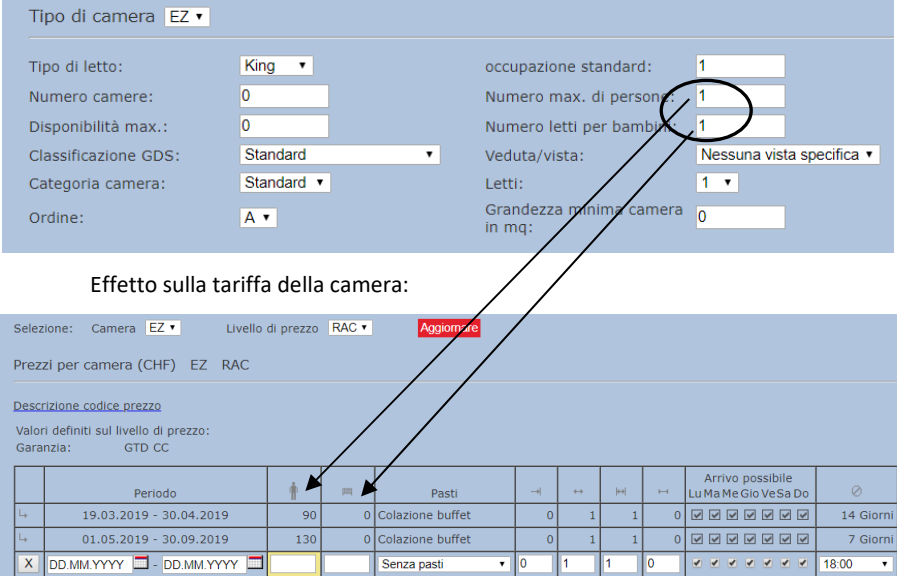

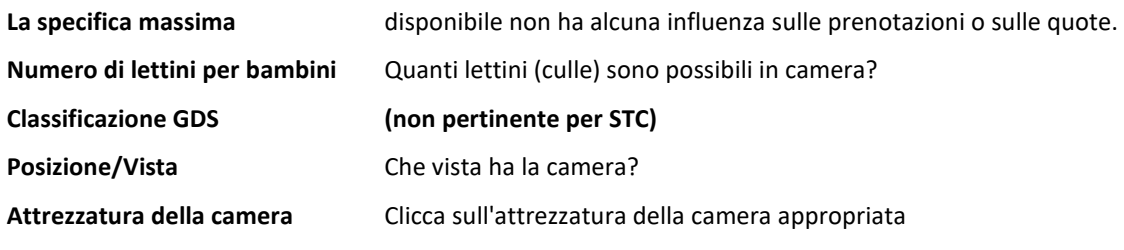

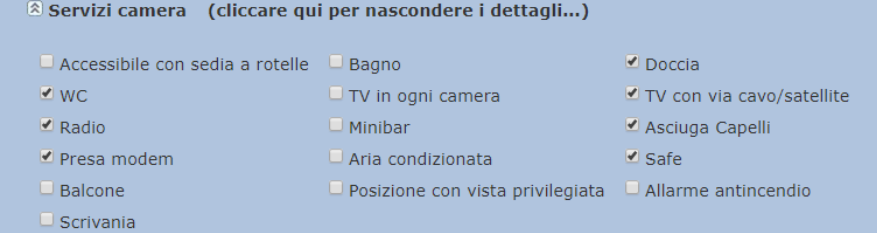

# **5.2 Testi delle camere**

# **Descrizione della camera**

Abbiamo bisogno di una descrizione dettagliata della camera almeno in tedesco e inglese.

Il materiale di testo in inglese viene tradotto automaticamente nelle lingue straniere spagnolo/olandese/cinese e russo utilizzando GoogleTranslater.

Per le lingue straniere francese e italiano, la traduzione automatica può essere attivata in qualsiasi momento utilizzando il pulsante "Tradurre".

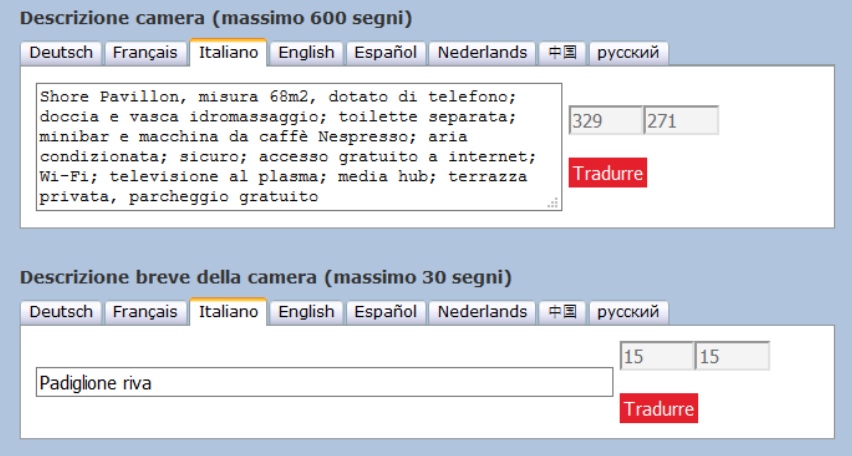

# **Breve descrizione del tipo di camera**

Una breve descrizione deve essere memorizzata per ogni tipo di camera, ad esempio camera doppia, camera singola. IMPORTANTE: non utilizzare caratteri speciali o vocali.

La descrizione della stanza appare online (vedi esempio sotto) - può essere visualizzata anche la descrizione della stanza.

# **NOTA**

Salva ogni modifica

La stessa procedura per tutte le categorie di camere

Se devono essere attivate o cancellate altre categorie di camere, vi preghiamo di comunicarcelo per iscritto.

Il codice della camera può essere determinato da una combinazione di lettere o numeri.

**Importante: il codice della camera NON deve contenere caratteri speciali - può causare problemi nella gestione dei dati di vendita tramite Channel Manager.** 

## **5.3 Immagini delle camere**

In ogni voce può essere memorizzato un massimo di 5 immagini della stanza, in cui solo il primo elemento viene pubblicato esternamente, cioè visualizzato con il prezzo della stanza.

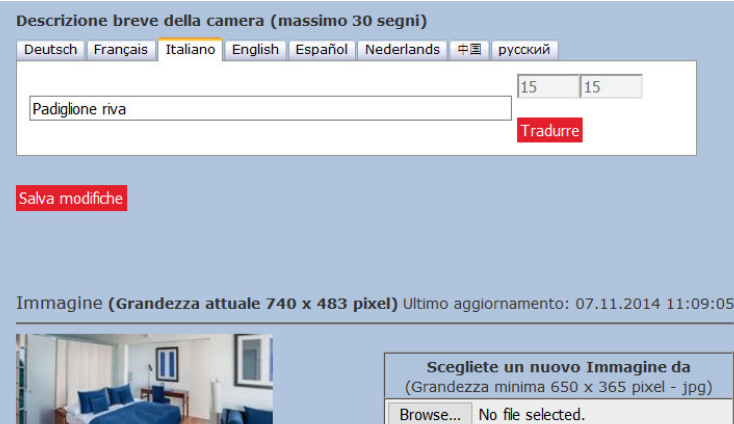

#### Padiglione riva 23

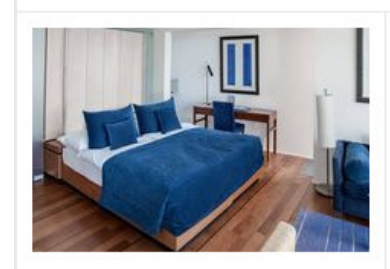

**Tipo di letto** Twin Da noi restano ancora 2 camere a questo prezzo.

#### Servizi in camera

Aria condizionata, AM/FM radio, Balcone, TV con via cavo/satellite, TV, Scrivania, Allarme antincendio, Asciuga Capelli, Minibar, Safe, Water closet, Doccia,

#### Camera

Shore Pavillon, misura 68m2, dotato di telefono; doccia e vasca idromassaggio; toilette separata; minibar e macchina da caffè Nespresso; aria condizionata; sicuro; accesso gratuito a internet; Wi-Fi; televisione al plasma; media hub; terrazza privata, parcheggio gratuito

# **CHF 410.00**

per 1 notte cancellazione gratuita fino a giovedì 28 marzo 2019

 $\odot$ 

# **Tariffa standard: Cancellazione** gratuita

Nienti pasti

Le cancellazioni e le modifiche che si svolgono a tempo debito, secondo i termini di cancellazione dell'hotel sono gratuite. Per cancellazioni e le modifiche tardive verranno applicati i termini dell'albergo.

-Nascondere i dettagli

# Le immagini delle camere possono essere caricate nel database STC come segue:

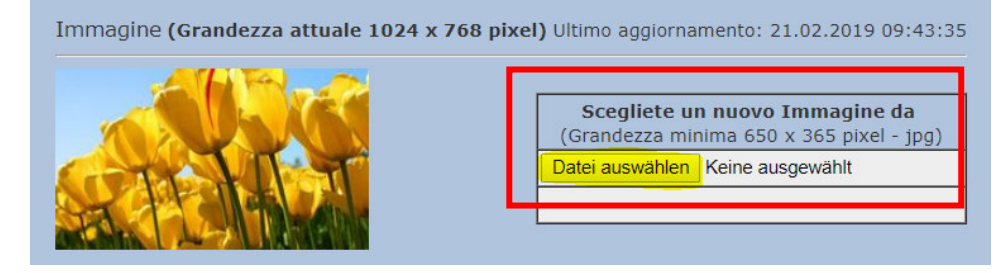

- Clicca su "Browser" nella posizione corrispondente dell'immagine.
- Seleziona il tuo file immagine (formato JPG obbligatorio) sul tuo computer e
- confermare con "Download".

## **NOTA:**

Le immagini/immagini devono avere un formato minimo di 650x365 pixel. È accettato solo il formato JPG.

Per sostituire una posizione dell'immagine, selezionare il nuovo file immagine e confermare con Download. Verrà quindi visualizzata la nuova immagine.

In caso contrario, cliccare sul tasto funzione "F5" per aggiornare la cosiddetta "cache". L'immagine sarà quindi visibile nel database STC - dopo il successivo aggiornamento dell'immagine verrà aggiornato su tutti i canali di vendita STC.

# **6 Content**

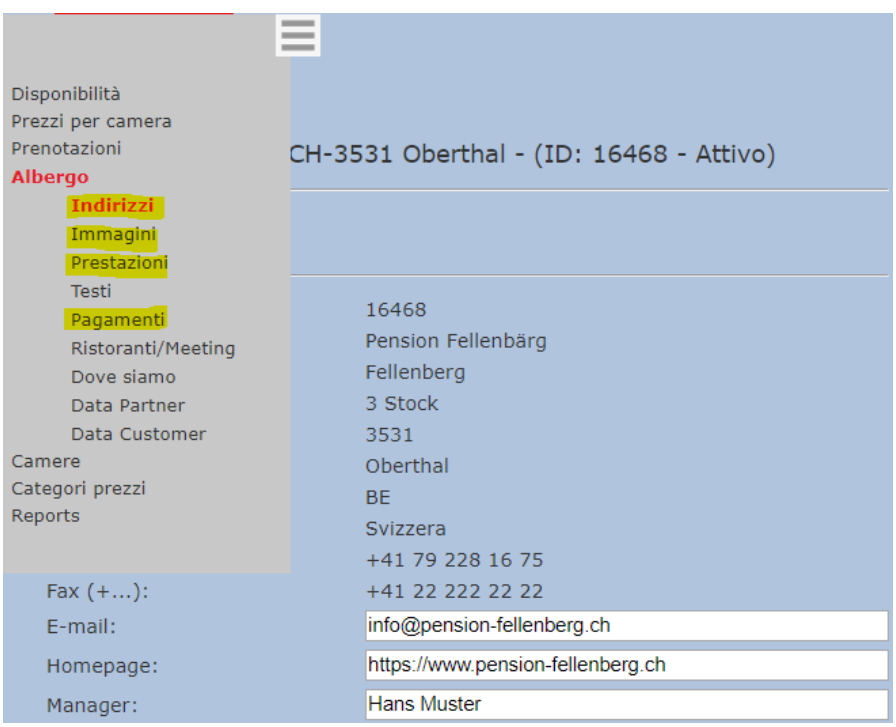

# **6.1 Nome ed indirizzo dell'hotel**

Il nome e l'indirizzo dell'hotel devono essere inseriti nella banca dati svizzera degli hotel https://portal.swisshoteldata.ch da HotellerieSuisse nella sezione "Dettagli indirizzo".

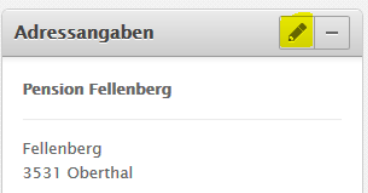

# **6.2 Immagini dell'hotel**

Immagini aggiornate, attraenti e significative devono essere memorizzate nella banca dati svizzera degli hotel. https://portal.swisshoteldata.ch può essere aggiornato da HotellerieSuisse nella sezione "Immagini".

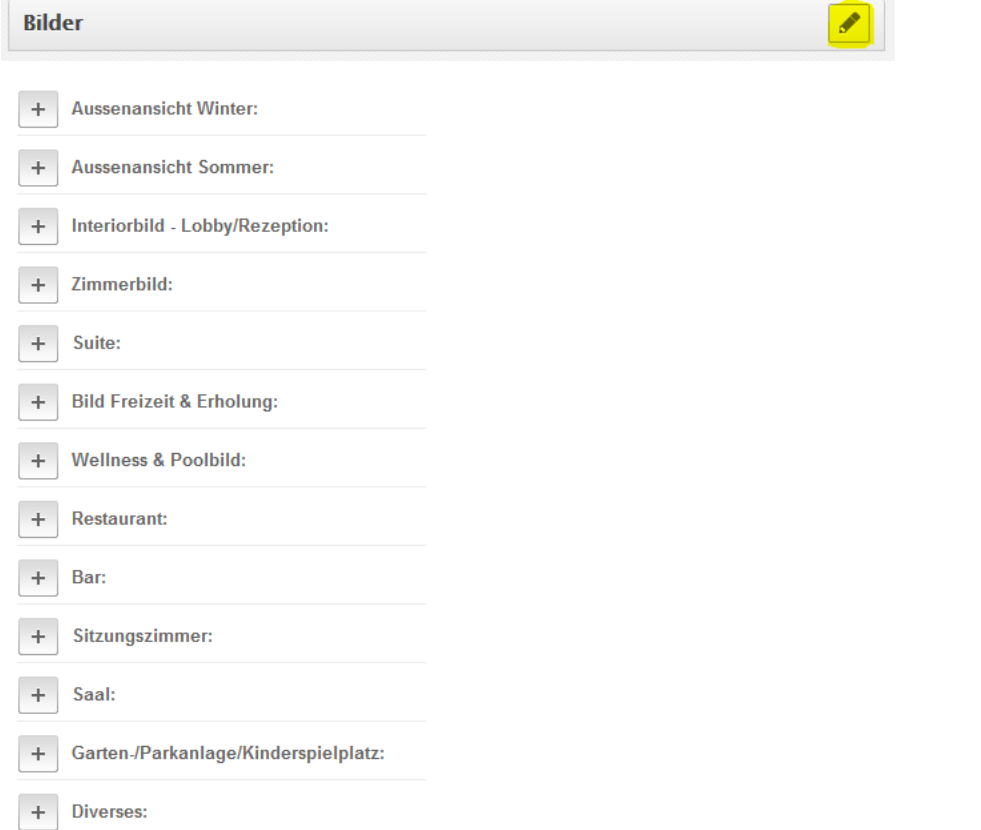

Un'immagine per titolo viene trasferita alla banca dati STC tramite l'interfaccia esistente. Questa è la rispettiva immagine con ordine di ordinamento 1.

In qualsiasi momento avete la possibilità di verificare il materiale fotografico nella banca dati STC:

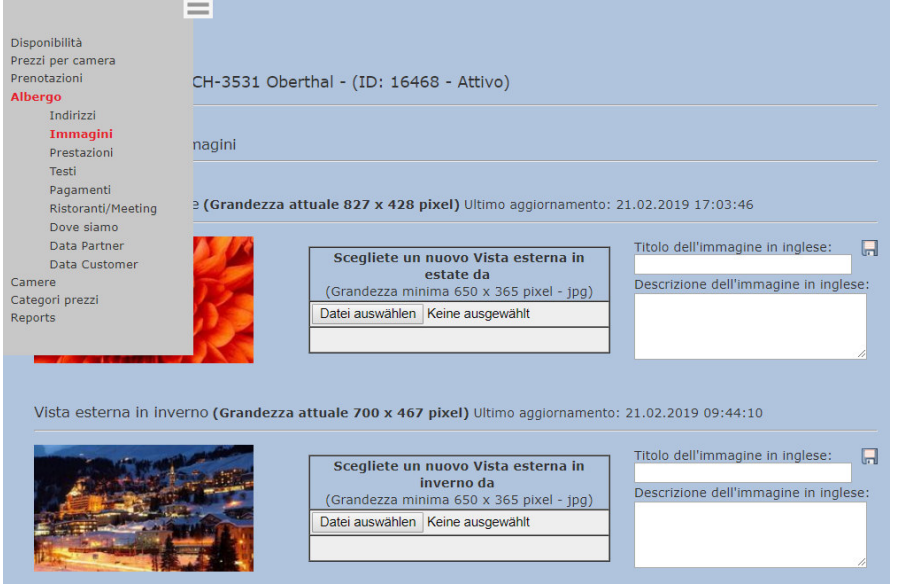

# **6.3 Servizi alberghieri**

Le voci di menu della banca dati svizzera degli hotel https://portal.swisshoteldata.ch contrassegnate in giallo qui sotto sono fornite da HotellerieSuisse e forniscono alla banca dati STC le informazioni per la sezione "Servizi".

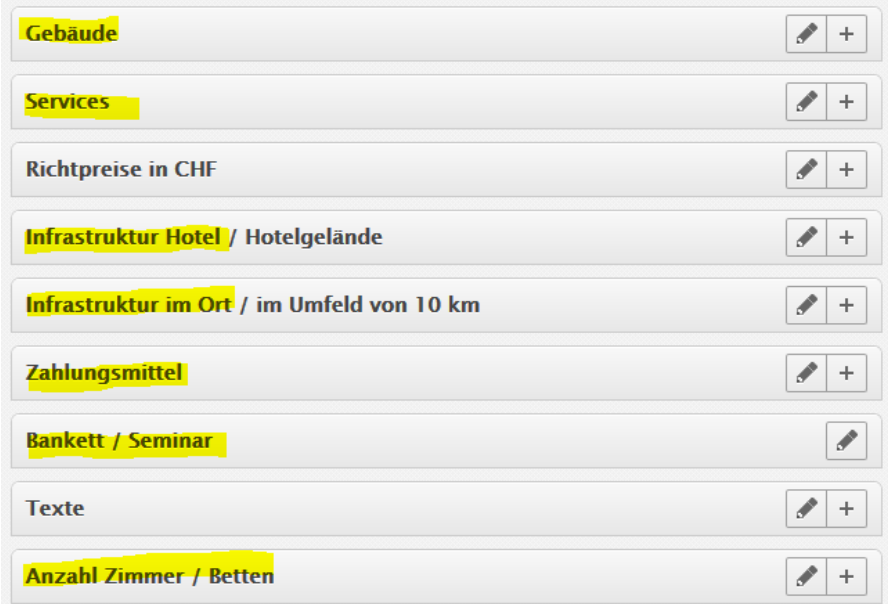

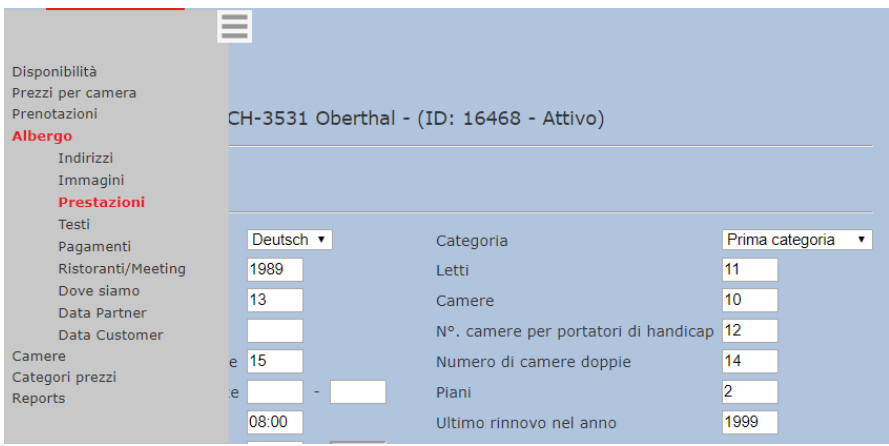

# **6.4 Testi dell'hotel (Descrizione dell'hotel / Come raggiungerci)**

Rivolgersi all'ospite nella sua lingua madre con testi interessanti.

Abbiamo bisogno del materiale testuale della banca dati STC almeno in tedesco e inglese. I testi in inglese vengono tradotti automaticamente da GoogleTranslater nelle lingue straniere spagnolo/olandese / cinese e russo.

Per le lingue straniere francese e italiano, la traduzione automatica può essere attivata in qualsiasi momento utilizzando il pulsante "Tradurre".

Per la descrizione dell'hotel e la descrizione di come raggiungere l'hotel sono disponibili al massimo 900 caratteri per ogni lingua.

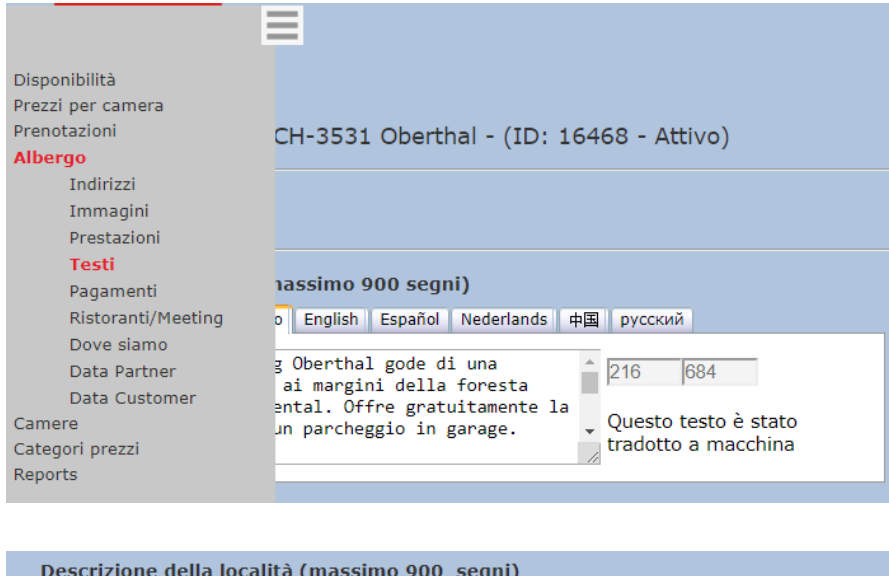

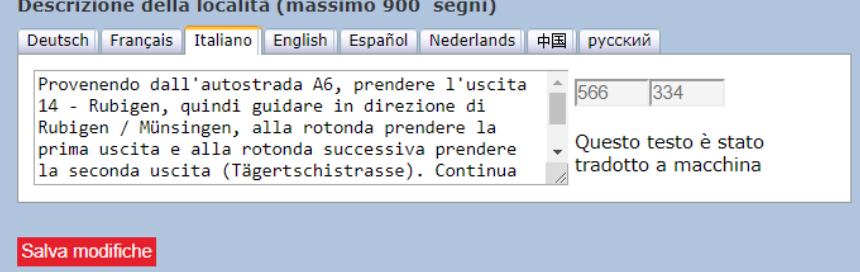

# **6.5 Tassa di soggiorno e carte di credito accettate**

# **6.5.1 Pagamento: Tassa di soggiorno / City Tax**

Avete la possibilità di offrire le tariffe della vostra camera in o al netto della tassa di soggiorno. Se desiderate modificare la vostra tariffa, vi preghiamo di informarci via e-mail all'indirizzo contracting@stc.ch

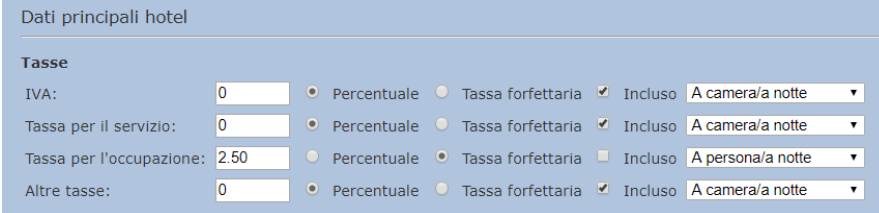

# **6.5.2 Pagamento: Carte di credito/mezzi di pagamento accettati**

I mezzi di pagamento accettati devono essere registrati da HotellerieSuisse nella banca dati svizzera degli alberghi https://portal.swisshoteldata.ch alla voce "Mezzi di pagamento".

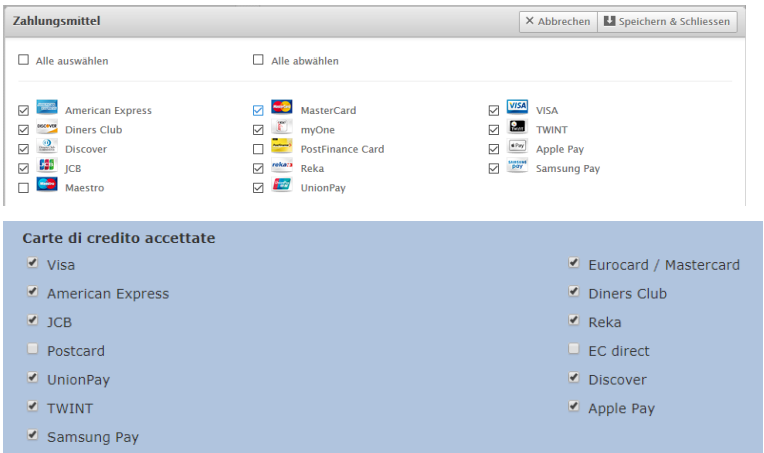

# **7 Regolamento UE sulla protezione dei dati (GDPR) / Configurazione del Channel Manager**

Come avrete notato dai media, il regolamento di base dell'UE sulla protezione dei dati (UE- GDPR) riguarda anche le imprese svizzere che offrono i loro servizi nell'UE. L'Ordinanza sulla protezione dei dati personali dei cittadini dell'UE è entrata in vigore il 25 maggio 2018.

Questa nuova regolamentazione in materia di protezione dei dati si ripercuote anche su Switzerland Travel Centre.

Con l'invio delle conferme di prenotazione, i dati rilevanti della GDPR vengono inviati a voi come hotel e ai vostri partner (ad es. Channel Manager). Per questo motivo, il consenso della GDPR è obbligatorio anche per voi come partner.

Per poter approvare il nuovo regolamento o rilasciare la configurazione del Channel Manager al vostro Channel Manager provider, vi chiediamo di procedere come segue:

1. aprire l'opzione "Hotel" nella barra dei menu e selezionare la voce di menu "Data Partner"

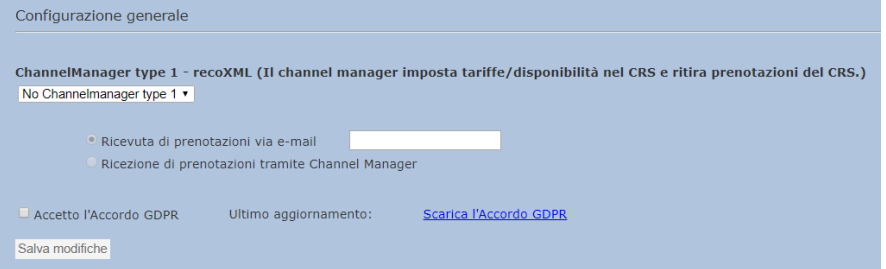

2. con la **gestione manuale** dei dati di vendita, **lasciare le impostazioni** così **come sono**.

Quando si gestiscono i dati di vendita tramite Channel Manager, selezionare il provider/utente Channel Manager e attivare la ricezione delle prenotazioni tramite Channel Manager.

- 3. scaricare il GDPR (Accordo GDPR). Il regolamento deve essere letto e gli obblighi in esso descritti devono essere seguiti in modo convincente.
- 4. l'accordo deve essere accettato e poi salvato per poter dare il consenso.

# **Importante per voi a sapere:**

- La pagina può essere cambiata solo da voi come hotel. I dati di accesso non possono in nessun caso essere trasmessi a terzi o ai vostri partner.
- La continuazione dei servizi può essere garantita solo se il regolamento è stato approvato.
- Se il regolamento non viene accettato, tutti i dati dei clienti non possono più essere trasmessi tramite l'interfaccia Channel Manager. Fino all'accettazione dell'accordo, le conferme di prenotazione vi saranno inviate automaticamente via e-mail.

# **8 Creare un valore aggiunto**

Ottenere la parità delle tariffe e offrire parità anche con prenotazione anticipata o tariffe non rimborsabili da noi attivate.

Livelli di prezzi aggiuntivi possono essere aggiunti in qualsiasi momento alla banca dati STC. Queste tariffe possono essere gestite con il Channel Manager o derivate dalla tariffa giornaliera con un premio/sconto in CHF o in %. La stessa possibilità esiste nella gestione dei contingenti di camere.

# **Esempi:**

# **Tariffa non rimborsabile:**

Per prenotazioni con un anticipo fino a 21 giorni si concede uno sconto del 10%. Le prenotazioni non possono essere cancellate e sono rimborsabili. L'addebito sulla carta di credito verrà addebitato direttamente al ricevimento della prenotazione.

# **Tariffa mezza pensione**

Il supplemento per la sistemazione con mezza pensione è di CHF 45.00 per persona a notte.

# **Soggiorna 3 – Paga 2:**

Il cliente ha la possibilità di prenotare 3 notti al prezzo di 2 notti.

### **Pacchetto**

Mettere insieme un pacchetto che contiene vari servizi e quindi un valore aggiunto. Per esempio: Servizi benessere a prezzo ridotto, un cesto di frutta in camera o simili.

Se siete interessati, vi preghiamo di comunicarci le vostre condizioni di prezzo e le condizioni generali di contratto inviando una e-mail a contracting@stc.ch. A questo punto imposteremo o attiveremo per voi i livelli di prezzo aggiuntivi.

### **Controllate voi stessi la vostra presenza online e mettetevi nella posizione dell'ospite:**

https://www.swisshotels.com/